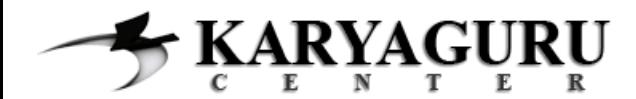

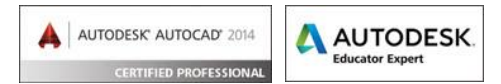

# **Tutorial AutoCAD Dasar Tugas 2**

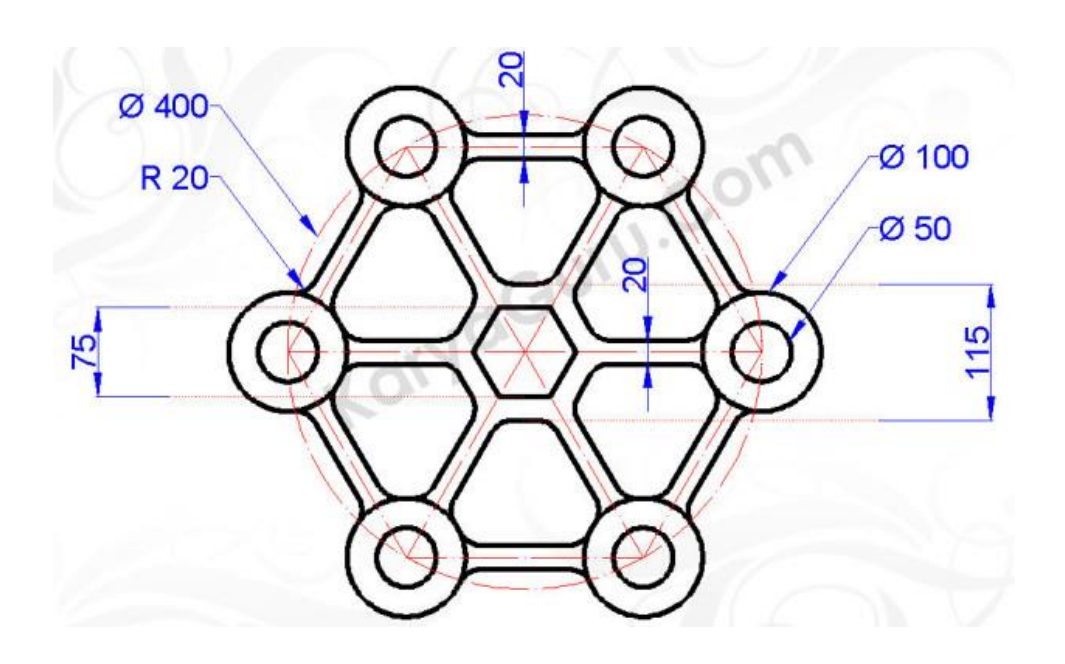

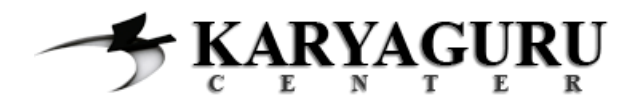

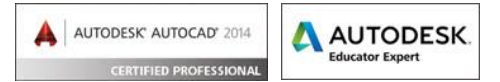

Buat obyek Segi Enam menggunakan perintah **Polygon** *"Circumscribed about circle"* jarak 37.5 dengan jumlah sisi 6

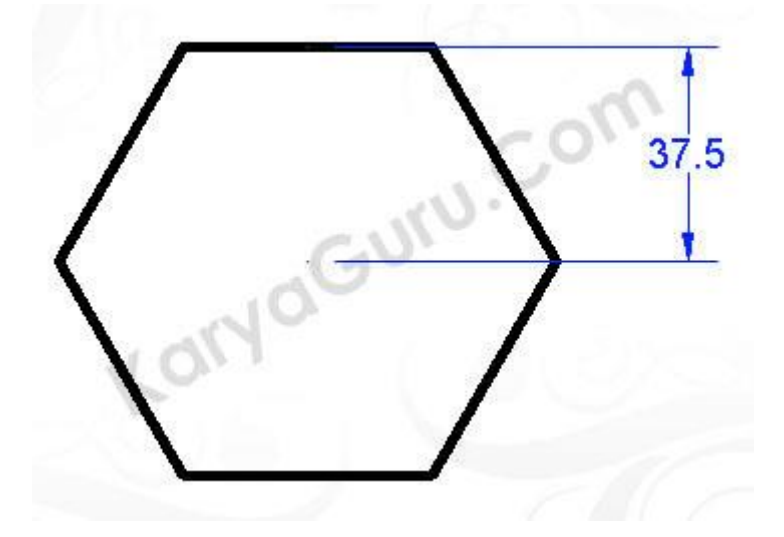

#### **LANGKAH 2**

Lakukan langkah **Polygon** diatas untuk membuat obyek **segi enam** dengan **jarak 57.5** dari titik pusat ke sisi obyek

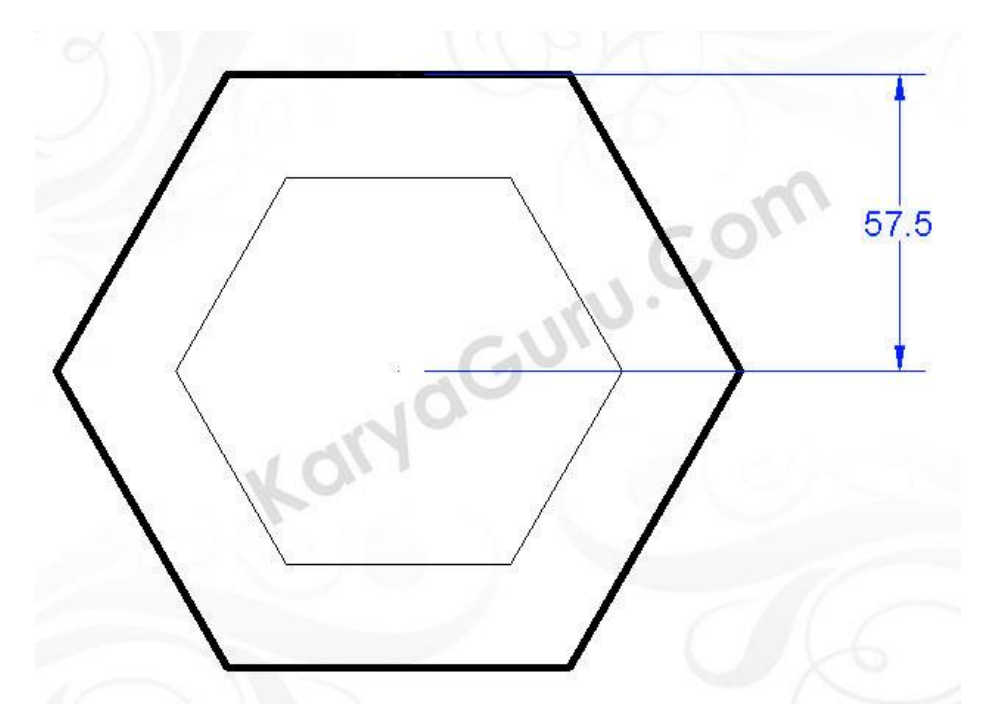

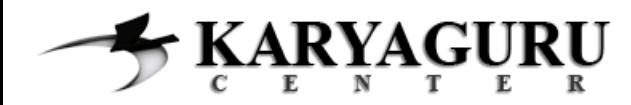

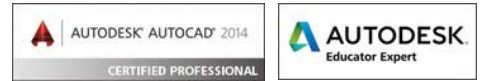

Buat **lingkaran** menggunakan perintah **Circle** dengan **diameter 400** dengan titik pusat mengacu di polygon yang sudah dibuat

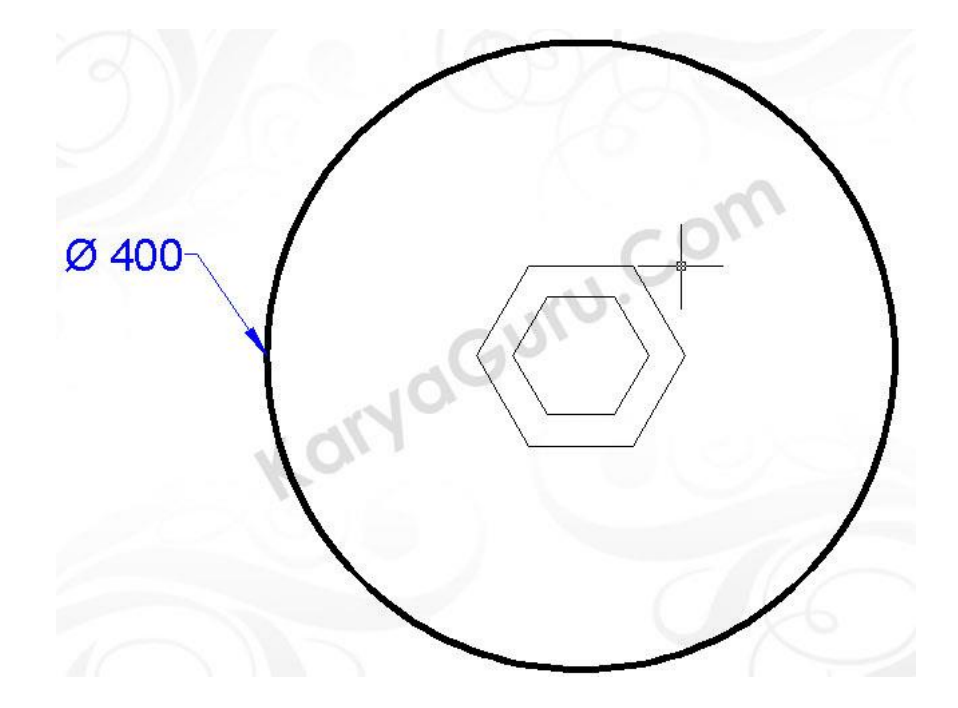

## **LANGKAH 4**

Buat **2 buah lingkaran** dengan menggunakan perintah **Circle** di sisi kanan lingkaran dengan **diameter 50** dan **100**

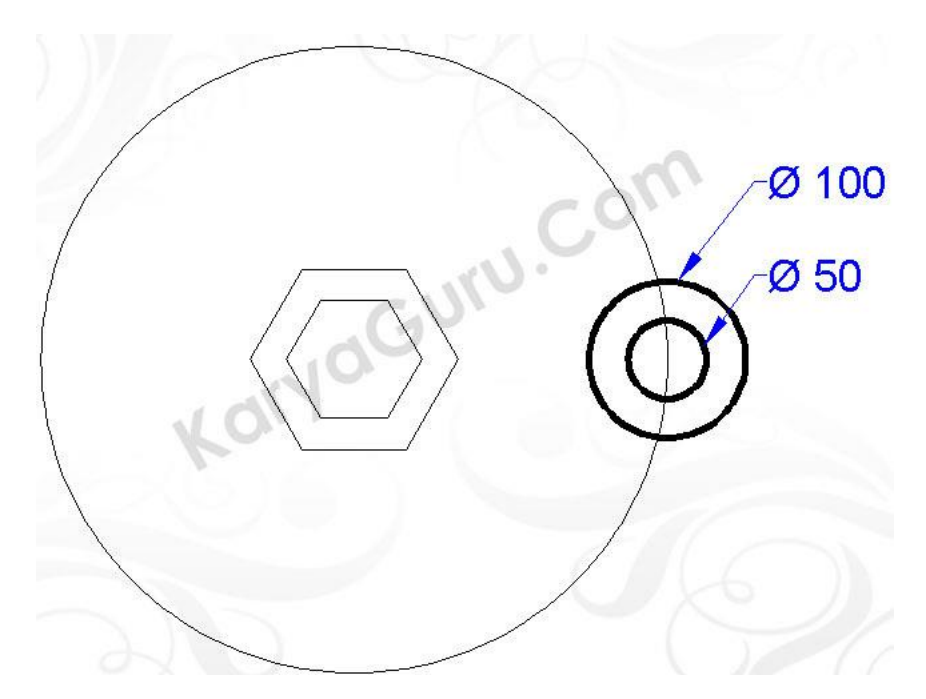

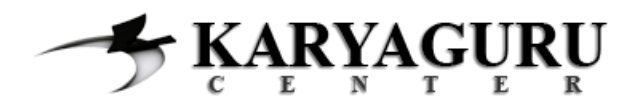

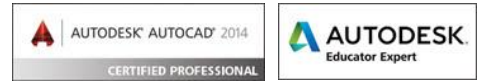

Buatlah **garis** menggunakan perintah **Line** dari titik pusat polygon ke titik pusat lingkaran disisi kanan dengan **jarak 200**.

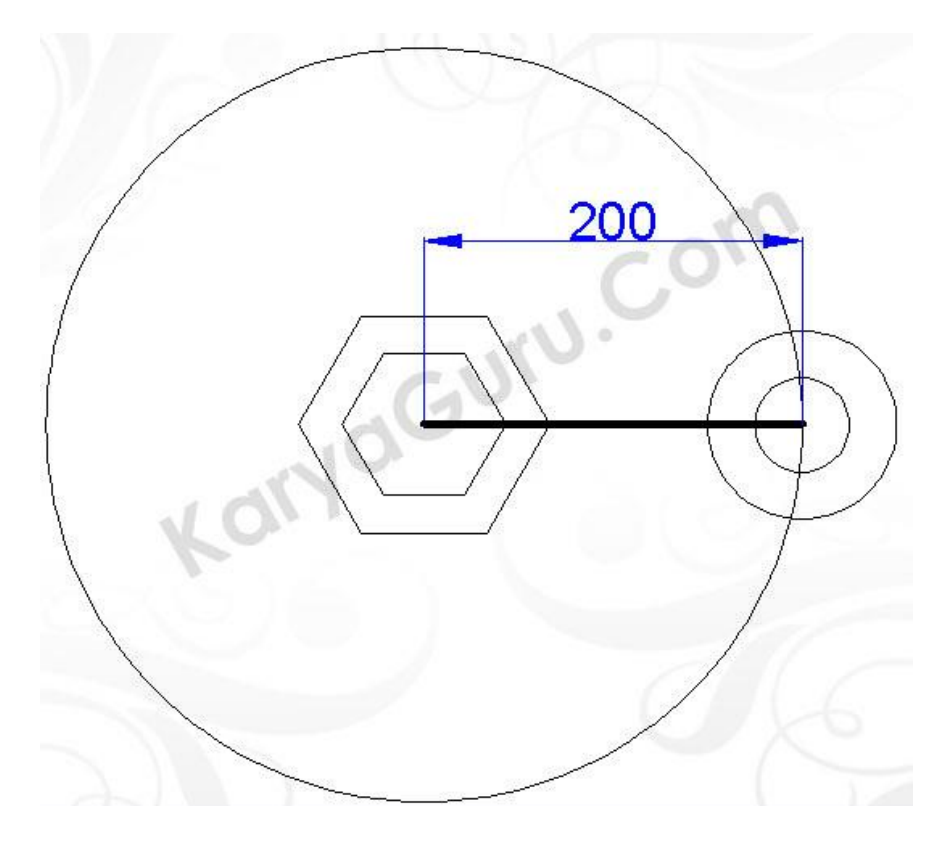

#### **LANGKAH 6**

Duplikat **garis** yang sudah dibuat ke atas dan ke bawah dengan jarak masing-masing **10** dengan perintah **Copy.**

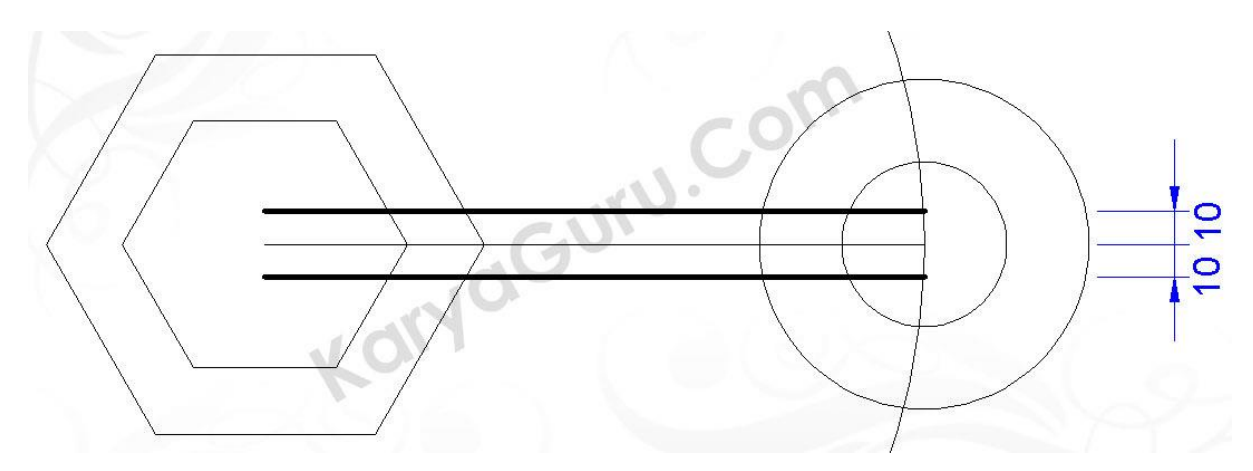

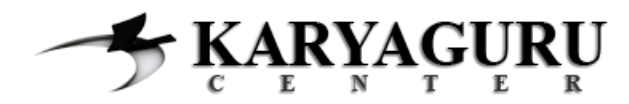

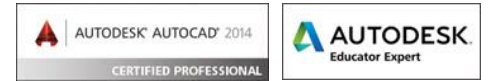

Buatlah **4 buah lingkaran radius 20** seperti gambar dibawah ini dengan menggunakan perintah *Circle-TanTanRadius*

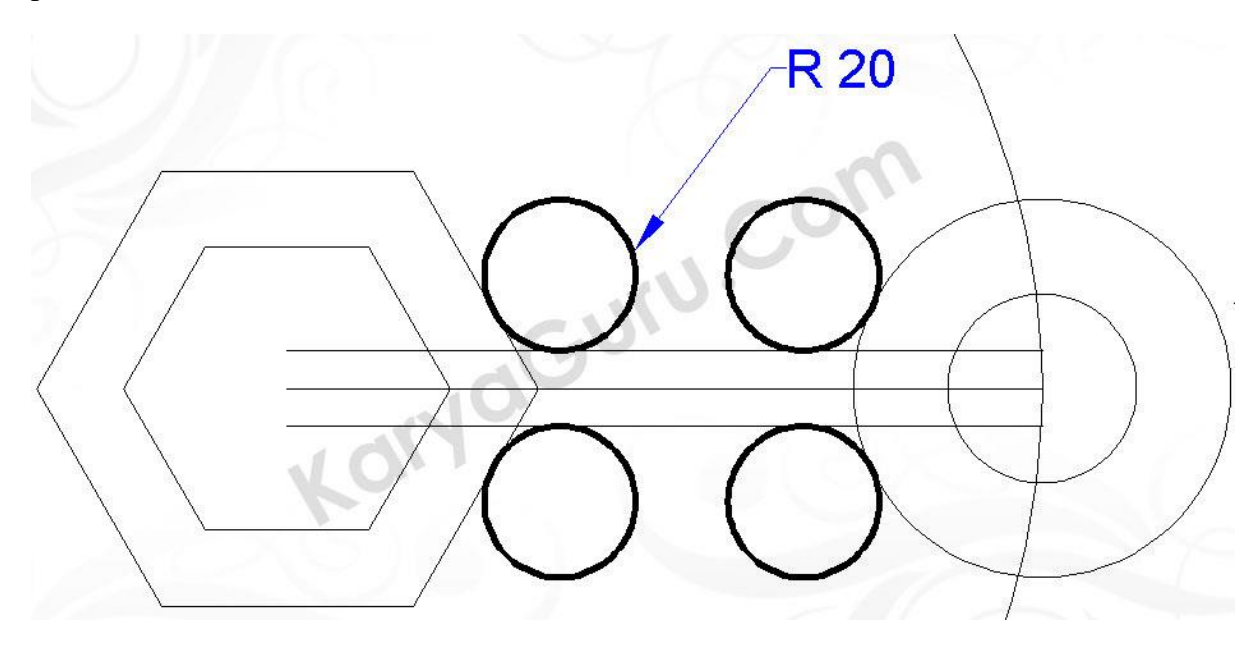

#### **LANGKAH 8**

Potong **keempat lingkaran** tersebut dengan perintah **Trim** sehingga menjadi seperti gambar berikut ini

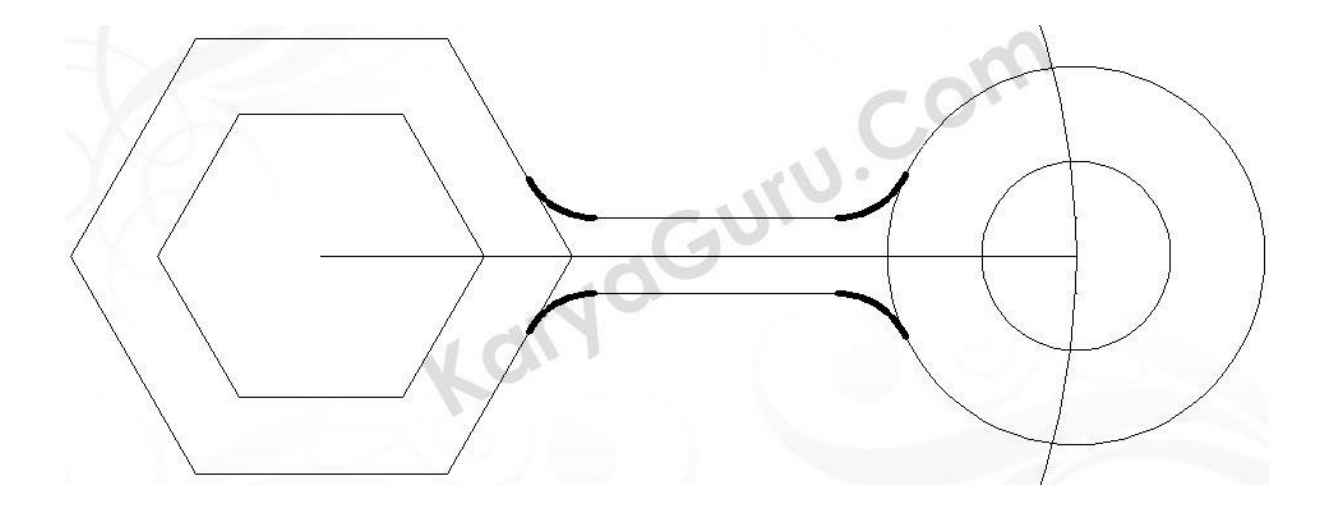

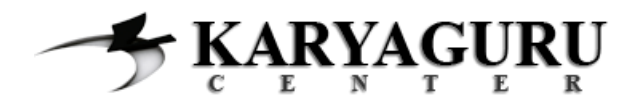

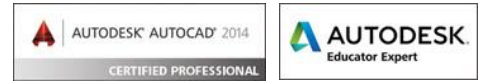

**Perbanyak obyek** hasil dari langkah 4 sampai langkah 8 dengan perintah **Array** sehingga hasilnya tampak dibawah ini

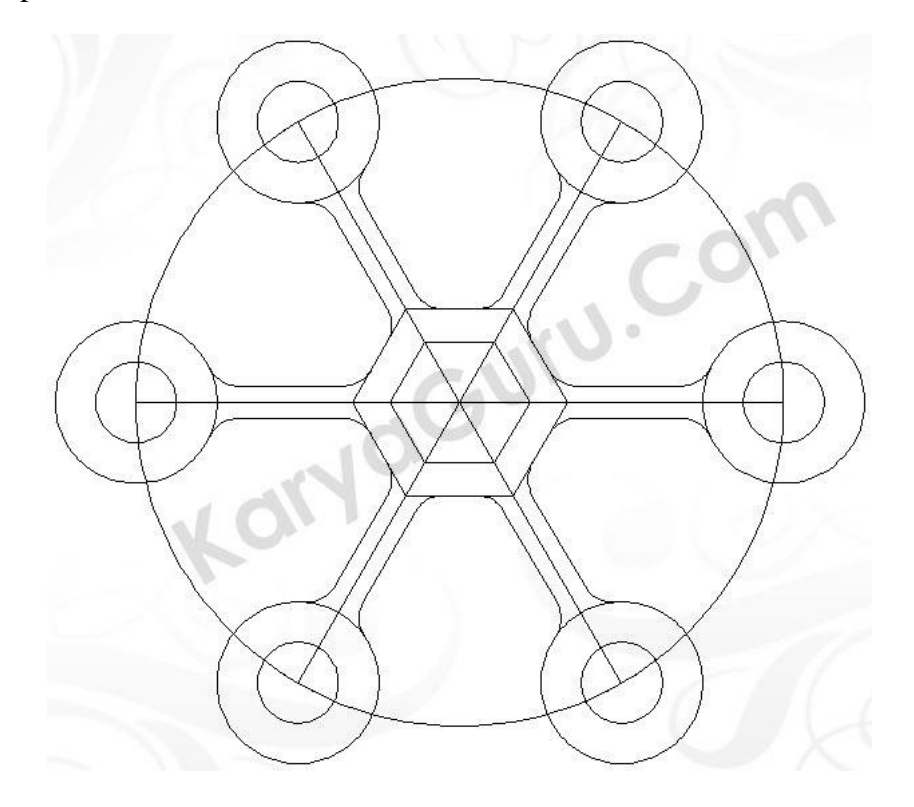

#### **LANGKAH 10**

Buatlah obyek yang dicetak tebal dibawah ini sesuai dengan langkah-langkah diatas. (Ukuran sama dengan **langkah 4** sampai **langkah 8**)

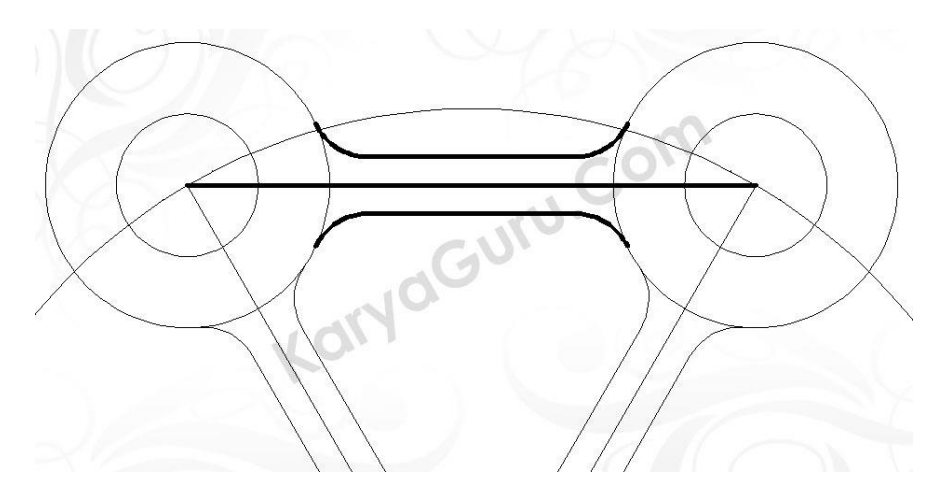

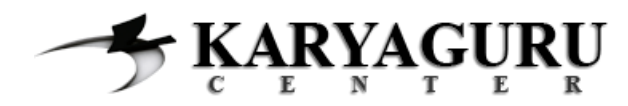

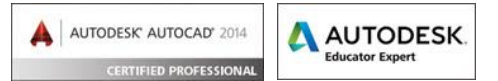

**Perbanyak** hasil dari **langkah 10** dengan menggunakan perintah **Array** dan hasilnya akan tampak seperti gambar dibawah ini

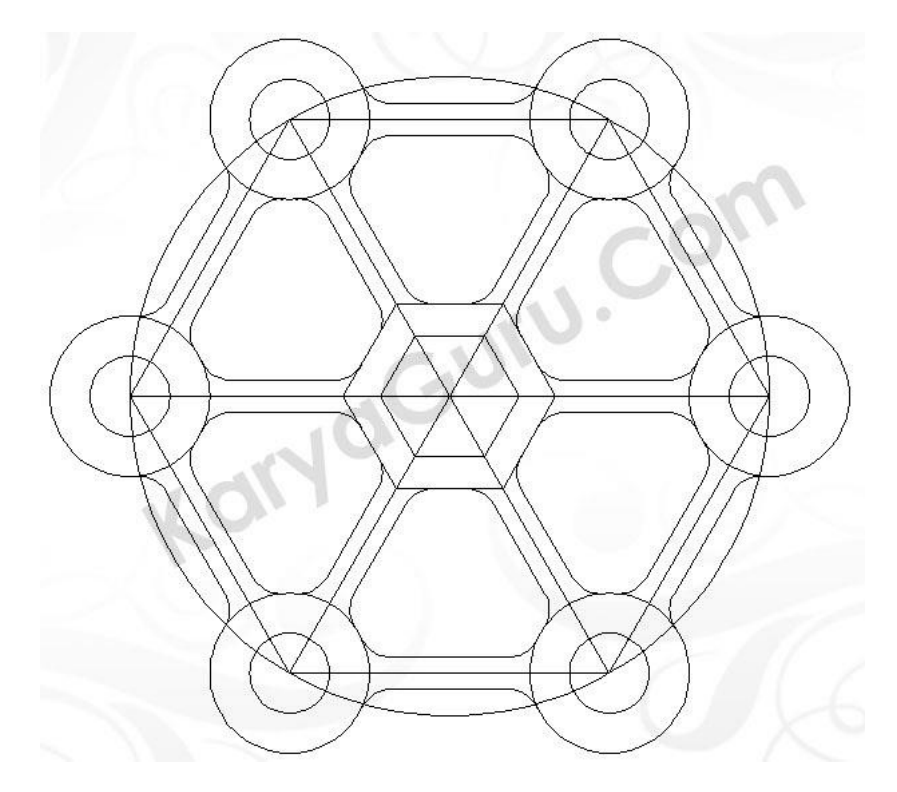

#### **LANGKAH 12**

**Potong** garis polygon dengan perintah **Trim** sesuai gambar berikut

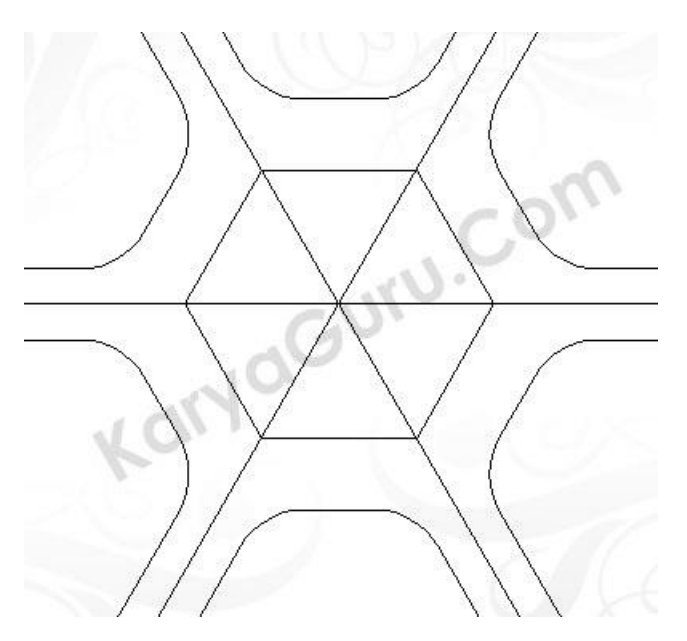

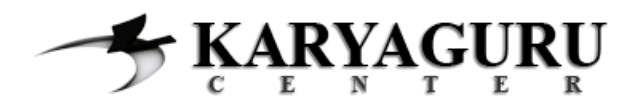

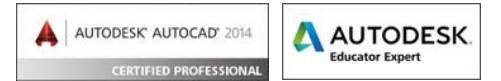

**Rubah** bentuk garis yang berwarna merah dibawah ini menjadi **garis putus-putus** pada bagian **Line Type**.

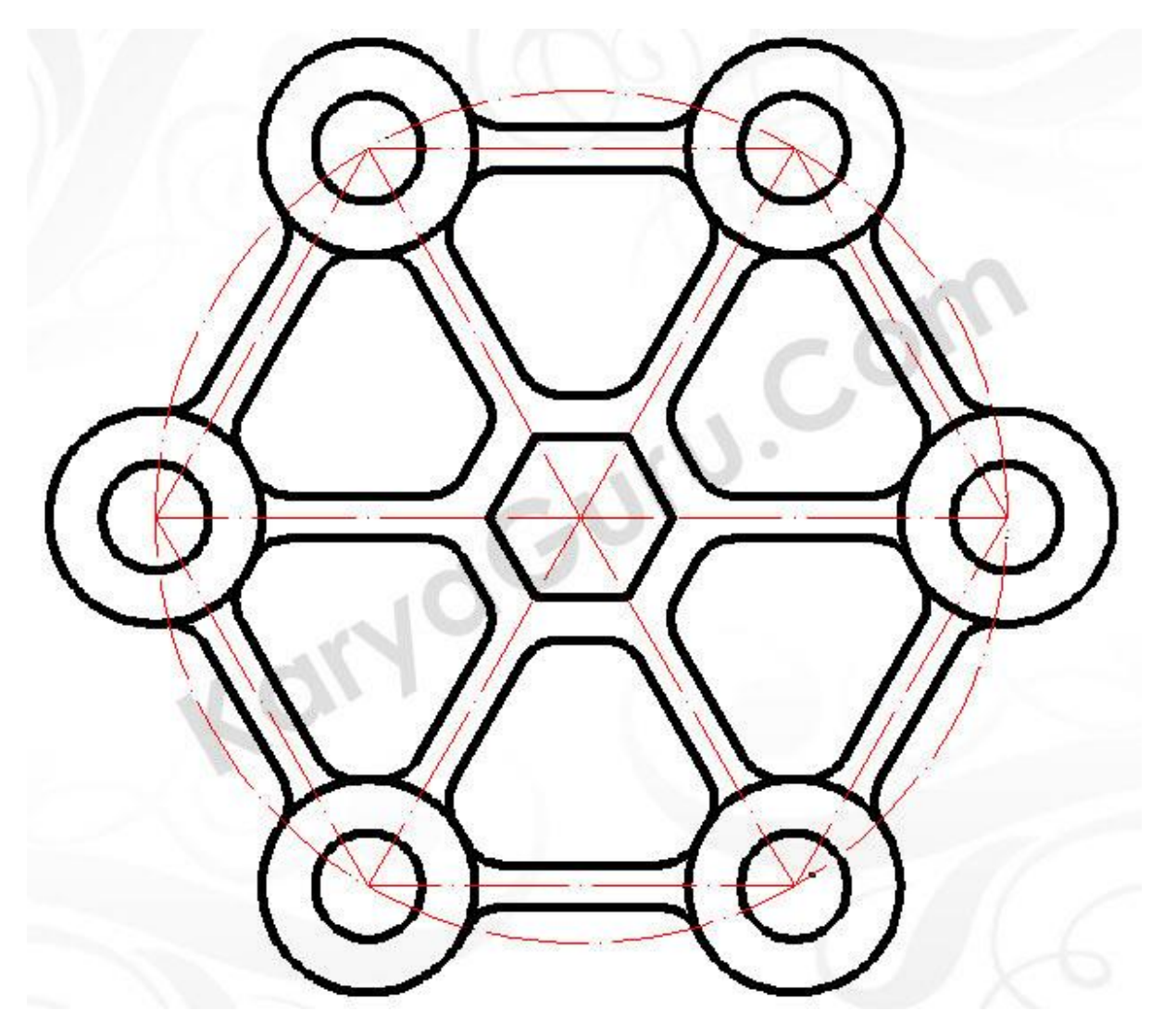

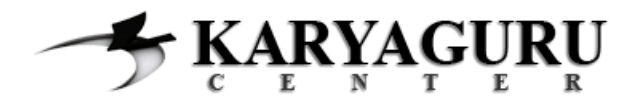

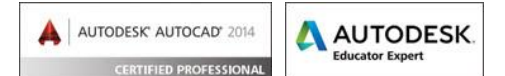

#### **HASIL AKHIR**

Semua langkah diatas akan menjadi gambar dibawah ini.

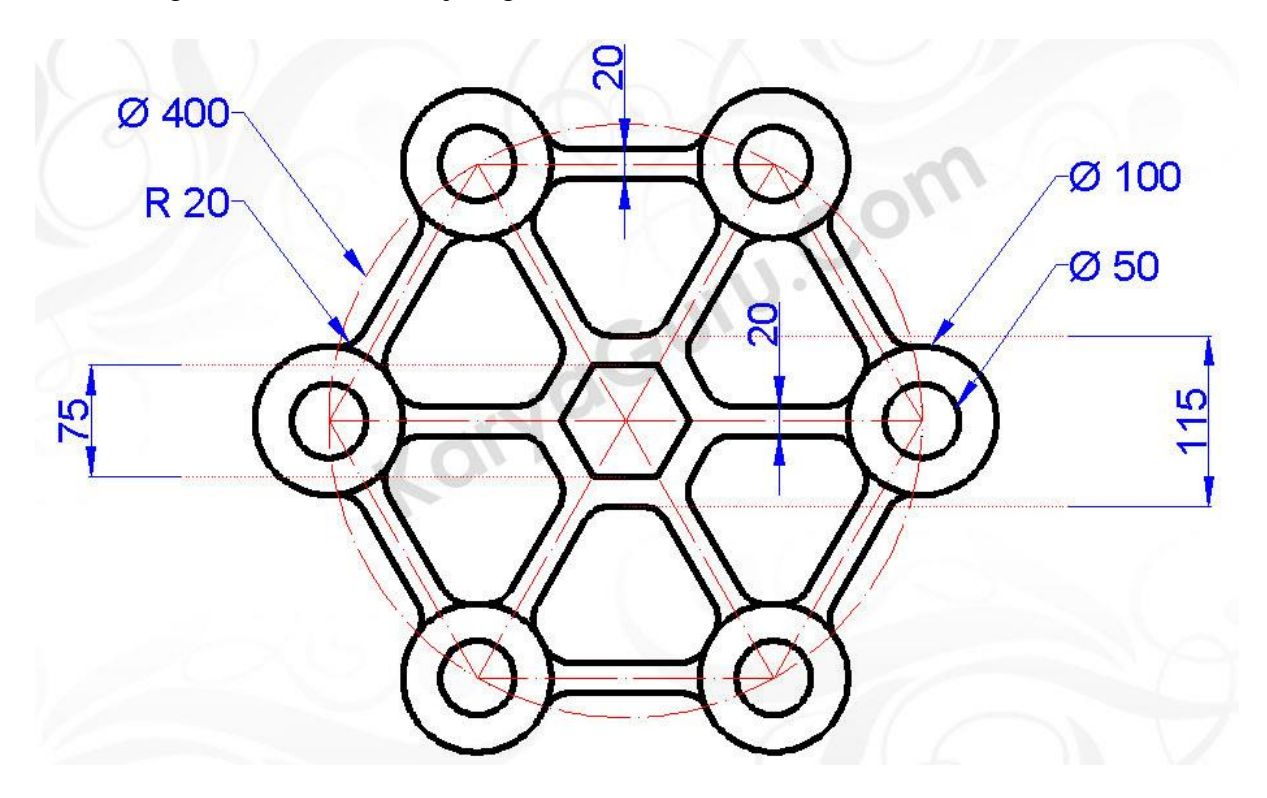